## **CONVERSÃO DAS HORAS POSITIVAS EM RECESSO POSITIVO**

## 1 – Entrar na folha de frequência do servidor e, no dia em que se acumulou horas positivas, clicar em: "**Adicionar Exceção**".

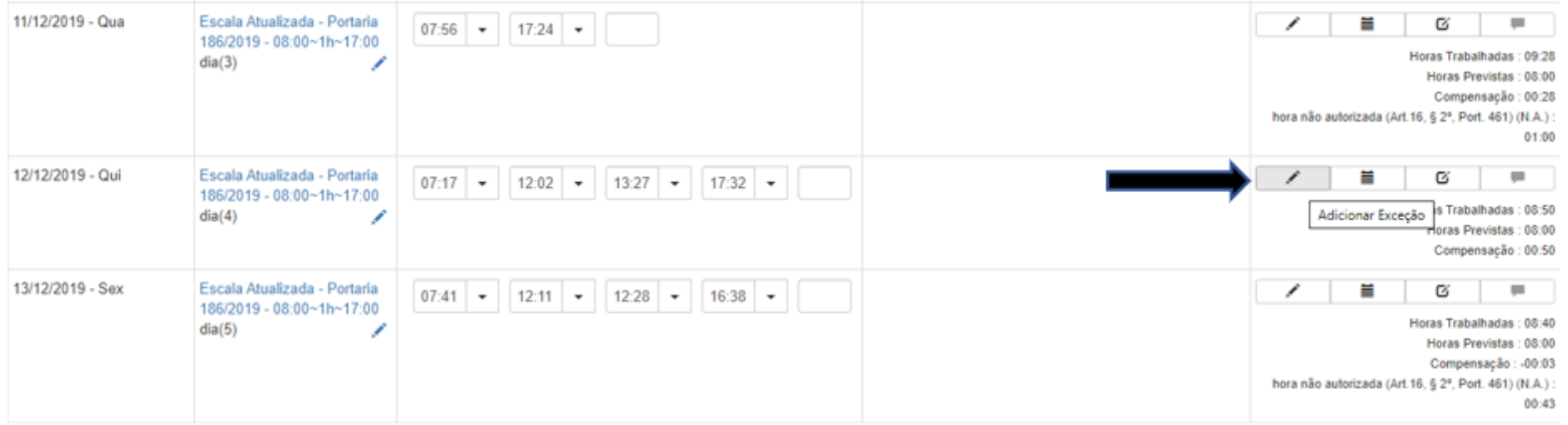

- 2 No "**Tipo de hora**" selecionar "**Compensação**".
- 3 No "**Limite diário**" digitar "**00:00**", caso a conversão seja de todo o valor acumulado no dia.
- 4 Em "**Excedente será convertido em**" selecionar "**Recesso positivo 2019**".
- 5 Clicar em "**Adicionar**" e depois em "**Salvar**".

Adicionar Exceção

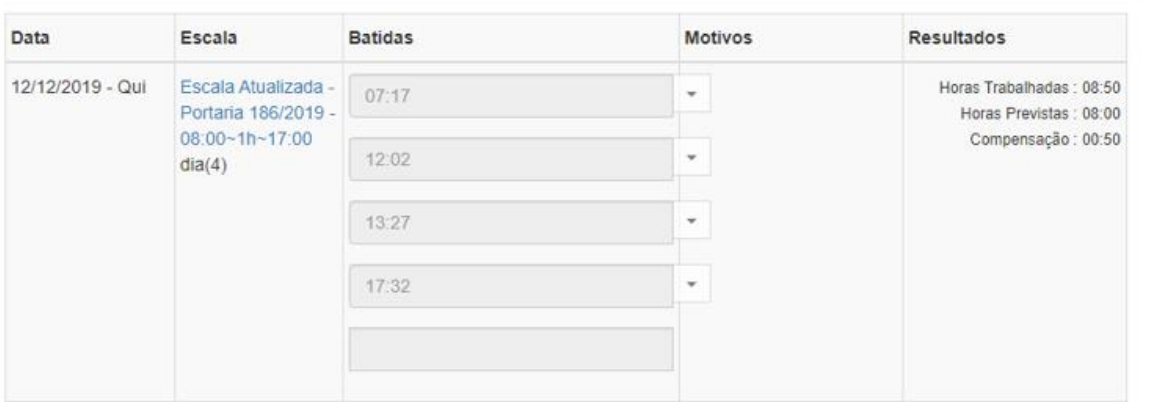

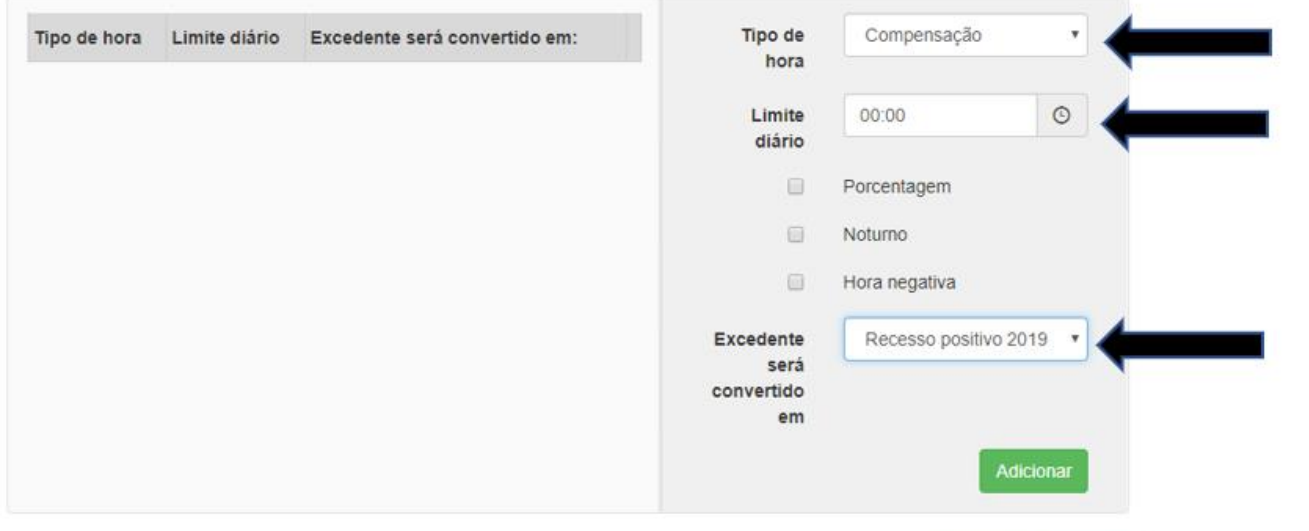

 $\infty$ 

6 – Caso a conversão seja de parte do valor acumulado no dia, digitar em "**Limite diário**" o valor que **não** será convertido em Recesso positivo 2019.

Cancelar

Salvar

 $\boldsymbol{\times}$ 

## Adicionar Exceção

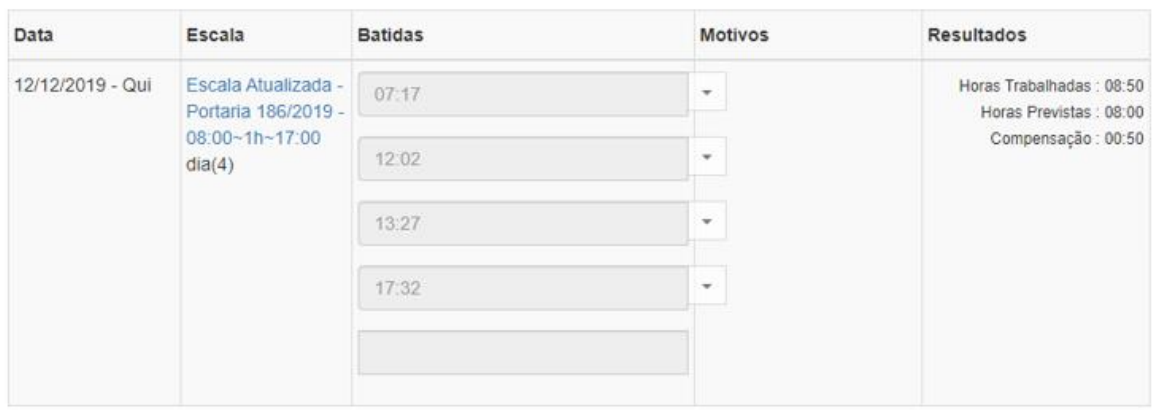

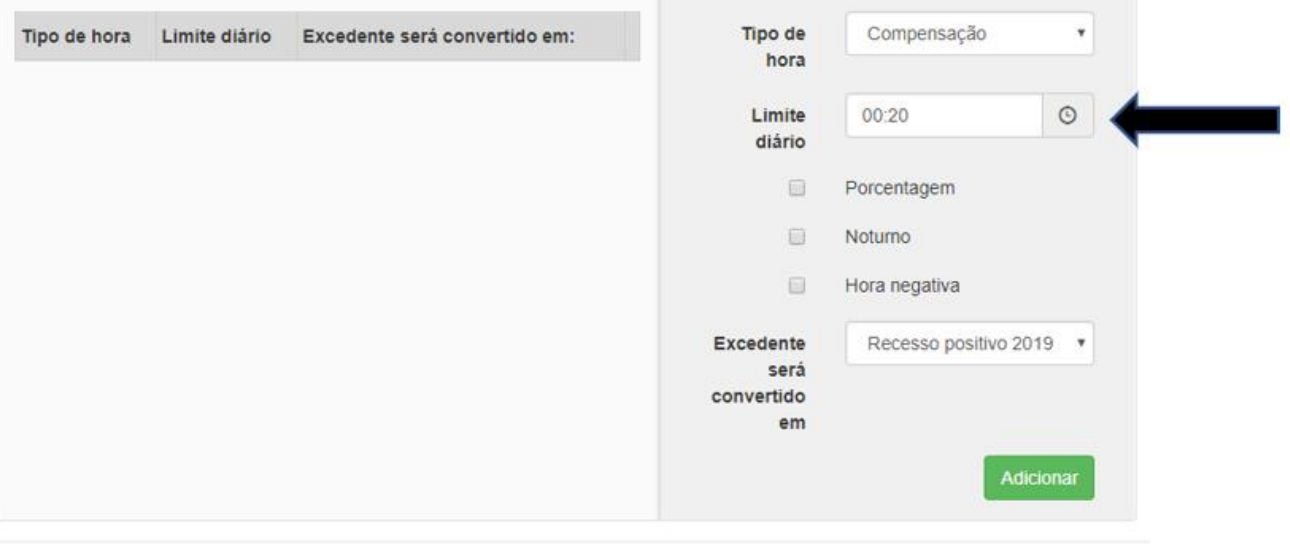

## **CONVERSÃO DAS HORAS NEGATIVAS DO DIA 23/12/2019 AO 03/01/2020 EM RECESSO NEGATIVO**

1 - Entrar na folha de frequência do servidor e, no dia em que o servidor apresentou horas negativas em razão do recesso, clicar em:

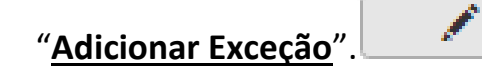

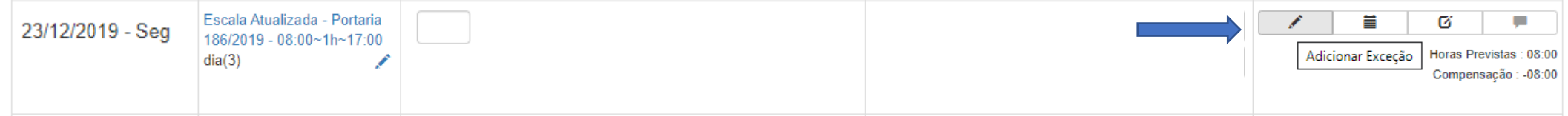

- 2 No "**Tipo de hora**" selecionar "**Compensação**".
- 3 No "**Limite diário**" digitar "**00:00**", caso a conversão seja de todo o valor negativo acumulado no dia.

 $\times$ 

Cancelar

Salvar

- 4 Marcar a opção "**Hora Negativa**".
- 5 Em "**Excedente será convertido em**" selecionar "**Recesso negativo 2019**".
- 6 Clicar em "**Adicionar**" e depois em "**Salvar**".

Adicionar Exceção

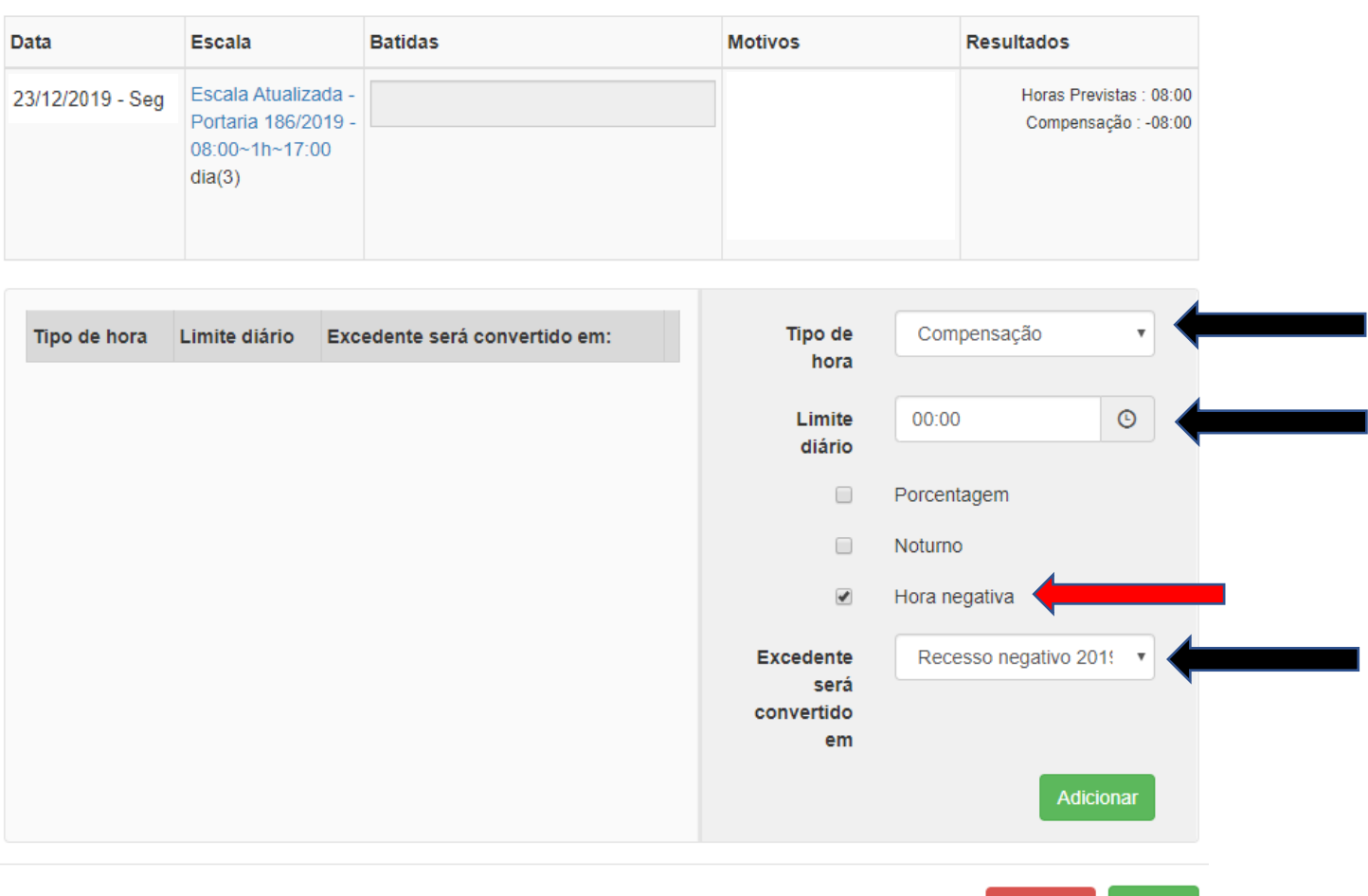